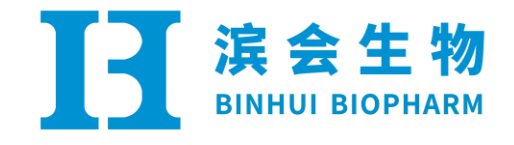

# 使用说明书

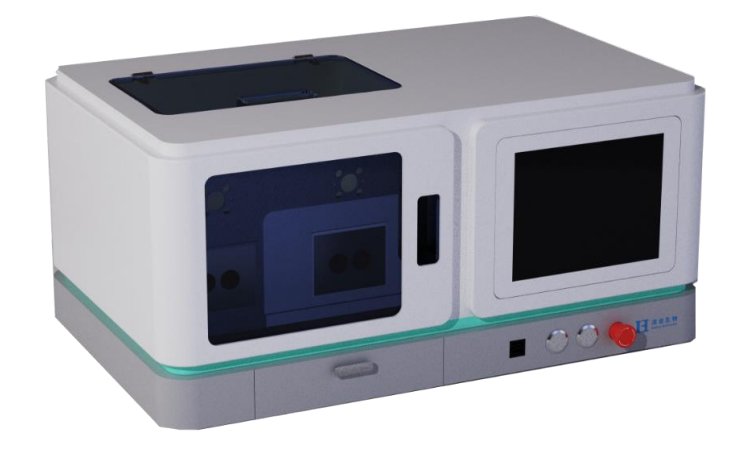

# 武汉滨会生物科技股份有限公司

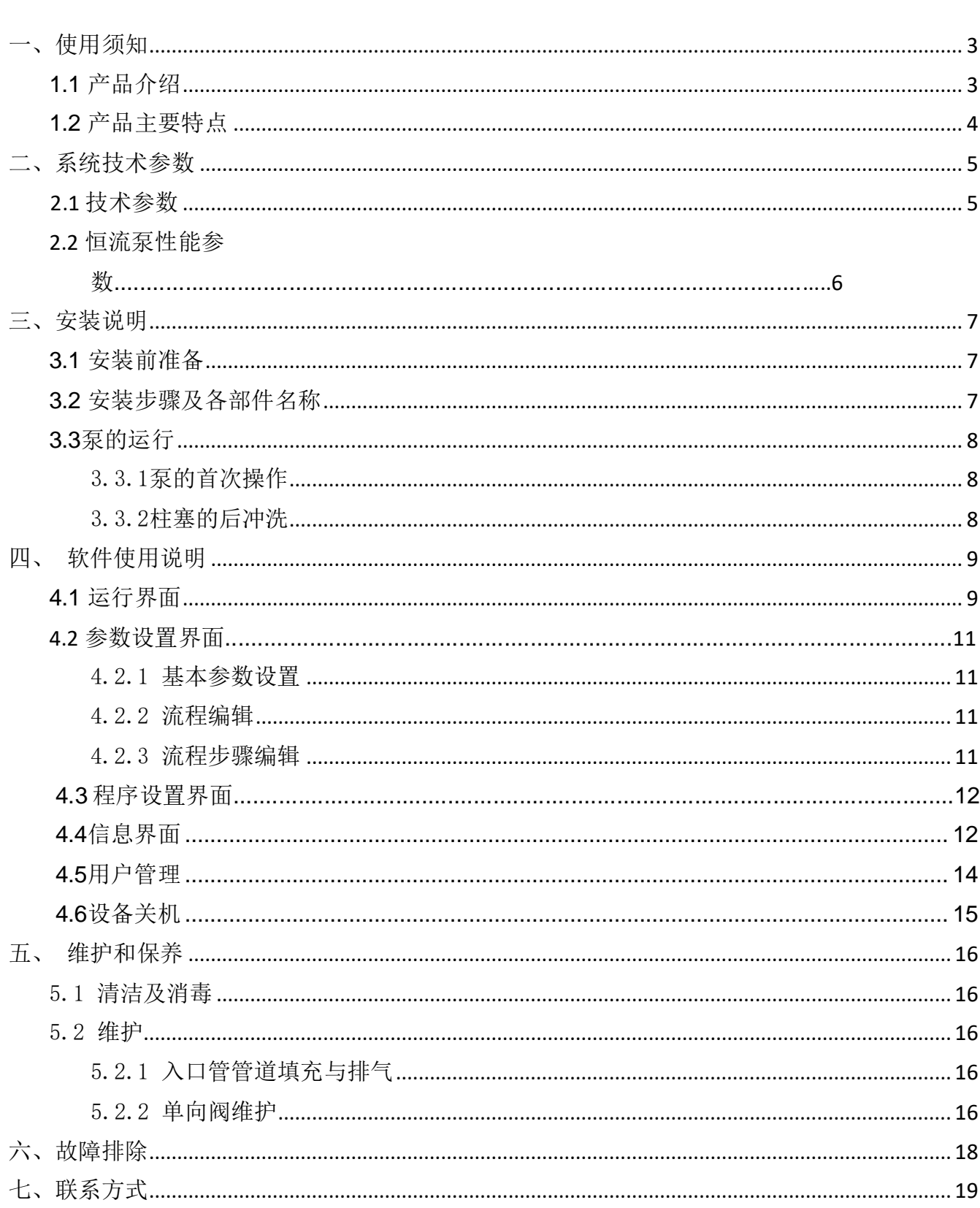

目录

# <span id="page-2-0"></span>一、使用须知

本设备采用微流控技术,通过高精度柱塞泵以及智能控制系统来实现两相的 连续混合。由于特殊的微混合结构设计,在满足高通量的情况下,也能有效控制 混合后体系的一致性;在多批次实验中具有很好的重现性、稳定性及高效性。设 备符合cGMP生产要求,软件符合GLP/GMP法规要求及 FDA 21CFR Part ll要求。设 备可放置于生物安全柜内使用,以满足药物使用环境要求;设备所有与药物接触 部位均满足cGMP生产要求。

#### <span id="page-2-1"></span>**1.1** 产品介绍

纳米制药包封仪描述:

纳米制药包封仪,是中试型制备系统,可用于脂质纳米颗粒LNP、聚合物纳米 颗粒、脂质体Liposome、微乳Emulsion等微纳米制剂中试规模制备工艺开发,助 力核酸药物、小分子药物DDS系统的产业化研究。设备采用集成式触屏操作,系统 配置批次记录、数据导出等功能,便捷高效。纳米制药包封仪,支持高浓度和高 流速下LNP、Liposome等微粒的制备,结果稳定,重现性高,可为生产放大提供详 实、可靠、全面的工艺数据。

- 1、 设备采用高精度计量柱塞泵作为两相物料混合输送动力单元, 将物料按照 精确的比例和压力送入混合芯片内,芯片在无源的情况下,进行定量化生 产,期间对压力进行检测并记录在案,便于后期的参数优化。
- 2、 (1)两相的混合、乳化;
	- (2)微粒形成后的孵育;
	- (3)微粒形成后的粒径控制;
	- (4)二次混合或乳化。
- 3、 该纳米制药包封仪主要由五部分组成:高压供料系统、管道消杀附件(选

配)、进出料管道机构、计算机控制系统、外包装机构。

<span id="page-3-0"></span>**1.2** 产品主要特点

- 1、设备采用高精度不锈钢柱塞泵作为物料抽取模块,具有高压力、高流量 精度、高稳定性等特点。
- 2、设备整体管道采用316不锈钢管制作,卡套接头进行连接,满足高压和通 量要求。
- 3、设备可根据要求设定进料压力、流量以及两相液体的送料比例,精确控 制进料量。
- 4、设备进料和出料管道采用进口快插接头连接,满足切换进料方式(瓶 装、袋装)的同时可卸下进行消毒;
- 5、设备混合芯片及管道处设置紫外灯消杀装置,在闭门情况下定期进行紫 外消杀;
- 6、设备外形采用304不锈钢进行制作,与材料接触部位均采用316不锈钢制 作,满足设备在A级环境(生物安全柜)的使用要求。
- 7、设备所有管道均满足0.5mol/L NaOH溶液消杀时的性能要求。
- 8、设备配备网口对接功能,满足多台设备同时使用和远程操控功能。
- 9、设备使用时无耗材、免维护、使用成本低廉,省时省能;
- 10、设备满足GMP生产要求;与药品直接接触部分,表面应当平整、光洁、 易清洗(0.1MPa纯蒸汽)或消毒(采用0.5mol/L NaOH)、耐腐蚀,不得 与药品发生化学反应、吸附药品或向药品中释放物质。
- 11、标记环保不褪色,符合ROHS标准。

# <span id="page-4-0"></span>二、系统技术参数

### 2.1 技术参数

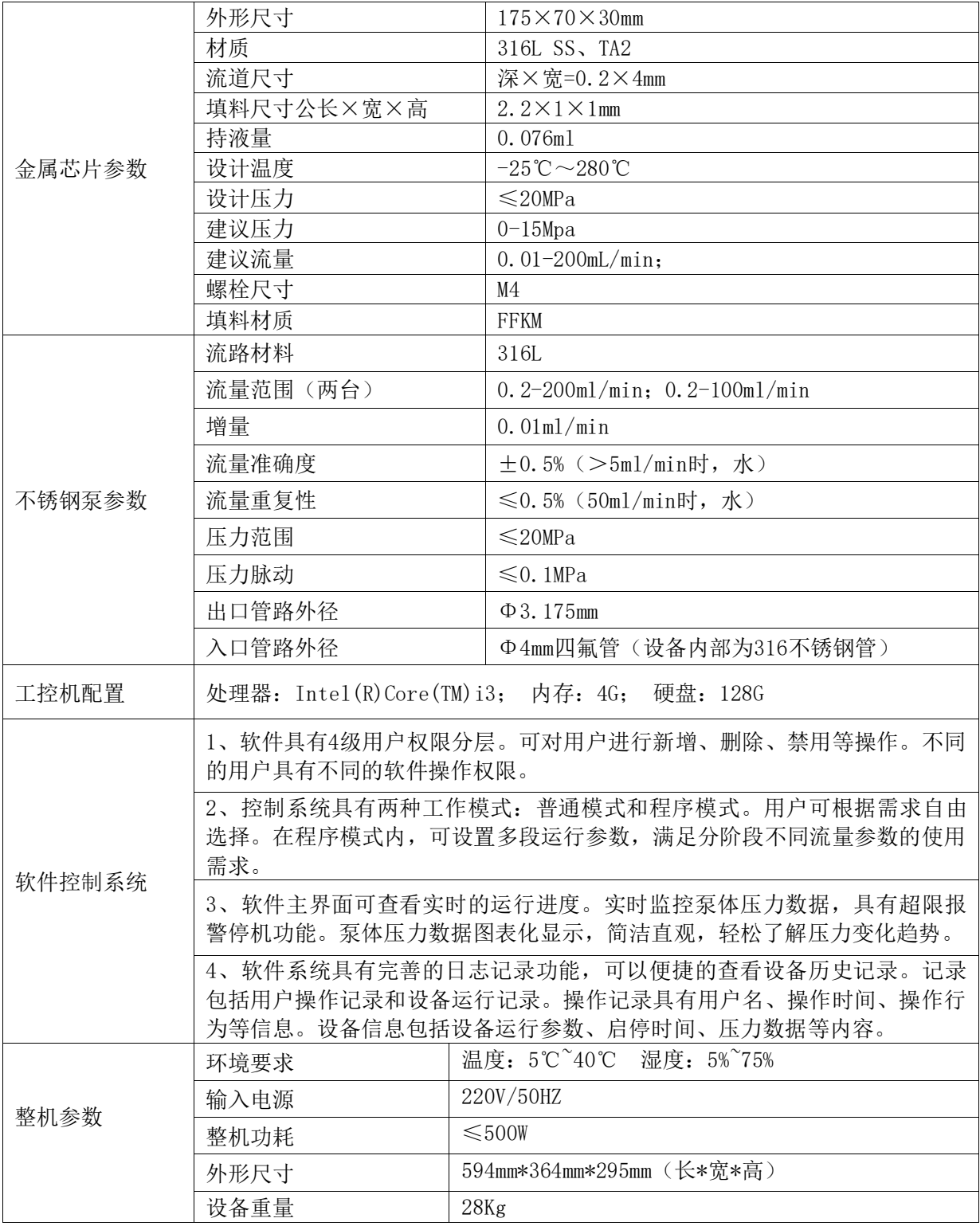

#### 2.2 恒流泵性能参数

J

① 100ml/min 不锈钢恒流泵流量曲线 (测试流量50ml/min)

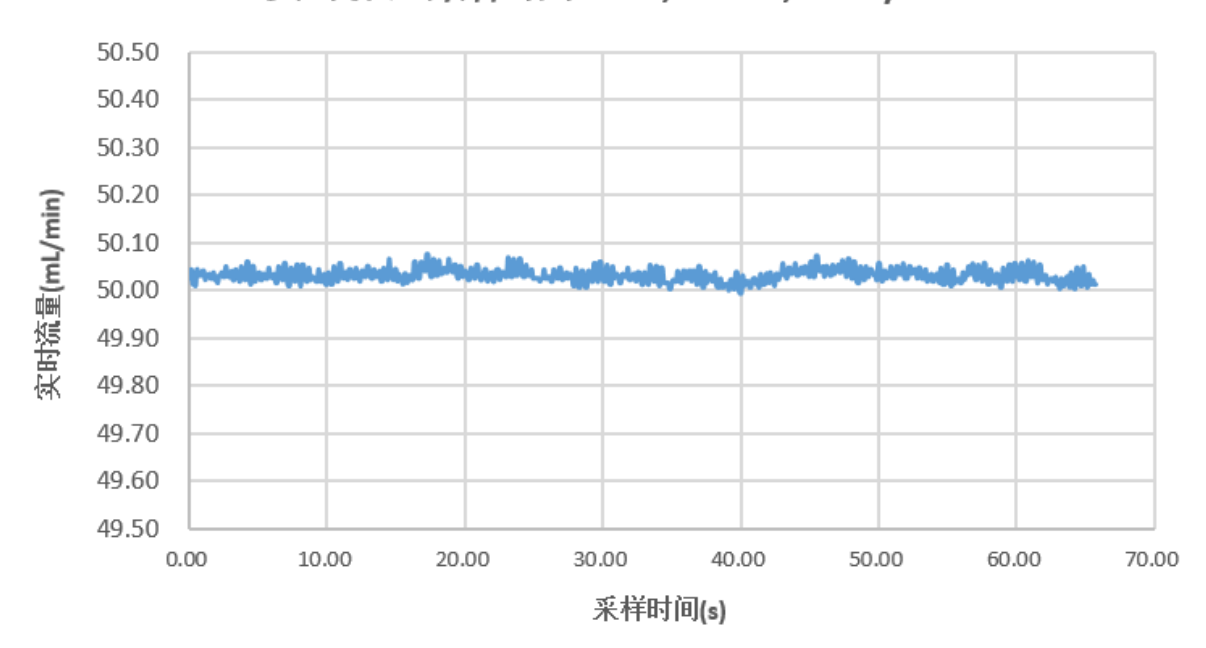

实时流量采样结果-115,100ms,50mL/min

② 200ml/min 不锈钢恒流泵流量曲线 (测试流量90ml/min)

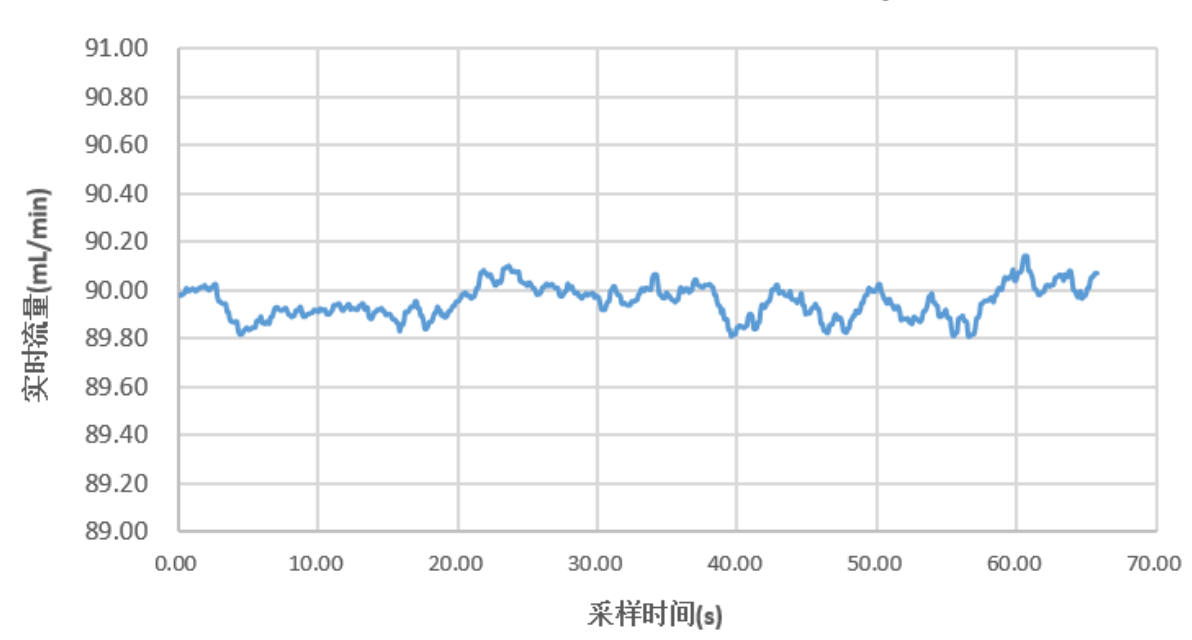

实时流量采样结果-115,100ms,90mL/min

# <span id="page-6-0"></span>三、安装说明

#### <span id="page-6-1"></span>**3.1** 安装前准备

■ 选择干燥平稳的工作台面, 尽量远离热源, 并避免阳光直射。

- 准备好电源插座, 电压220V 50Hz。 拆除全部外包装组件。
- 清点附件资料, 请按照配件清单核对实物, 如有出入, 请及时联系我公司。

### <span id="page-6-2"></span>**3.2** 安装步骤及各部件名称

放置: 将仪器放置到选择好的工作台上,且与台面的边缘距离不得小于10cm。

连接电源: 将仪器的电源线和仪器背面的电源接口以及准备好的电源插座连接, 接通电 源即可启动。仪器进行自检,检测各功能模块是否完好,大约15秒后进入主界面开机完 成。

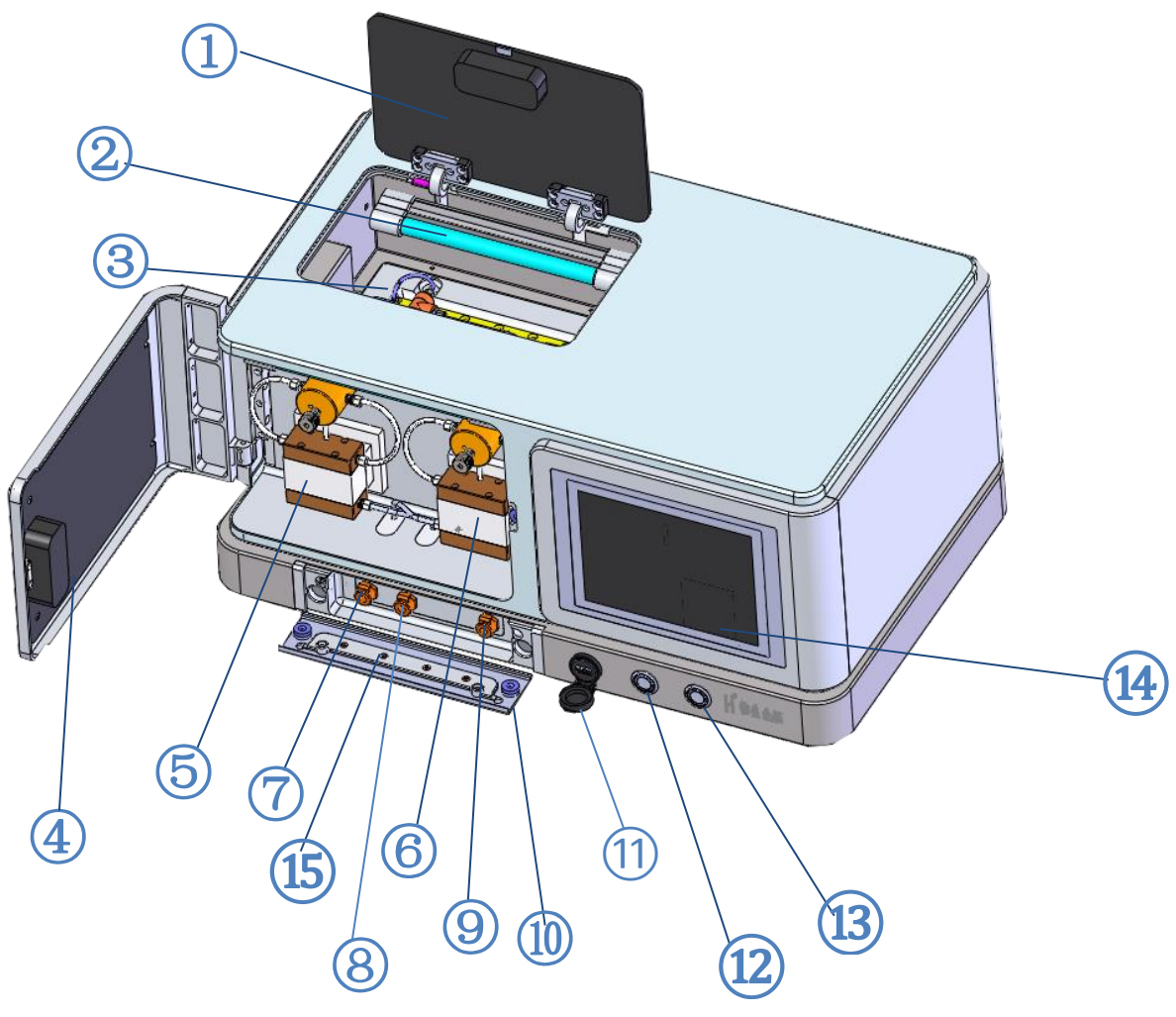

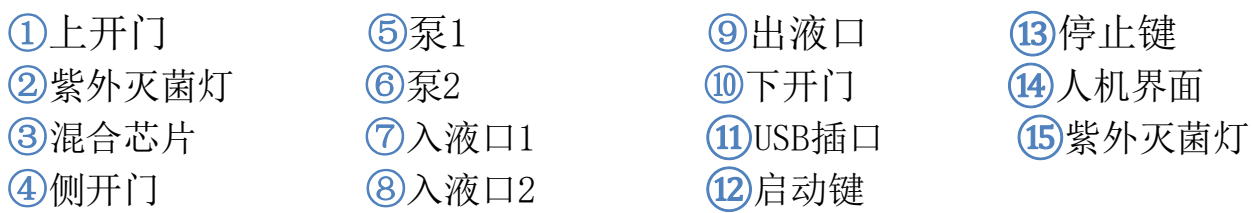

### <span id="page-7-0"></span>**3.3** 泵的运行

#### <span id="page-7-1"></span>3.3.1 泵的首次操作

- ① 进料管接入液相(建议用纯水或无水乙醇)。
- ② 拧松放空阀手紧螺丝,点击运行泵。
- ③ 运行至排液口无气泡排出,泵即可正常使用。

#### <span id="page-7-2"></span>3.3.2 柱塞的后冲洗

1.柱塞的后冲洗可除去柱塞后部的缓冲盐等结晶体、其他颗粒性杂质以及少量前泵 头渗漏出的物料。清洗液的选择可根据流动相的性质来选择。

2.比如流动相是缓冲盐时, 可使用二次水(重蒸水)来清洗(若长期使用,可加入 20%左右的乙醇,以防止二次水变质)。

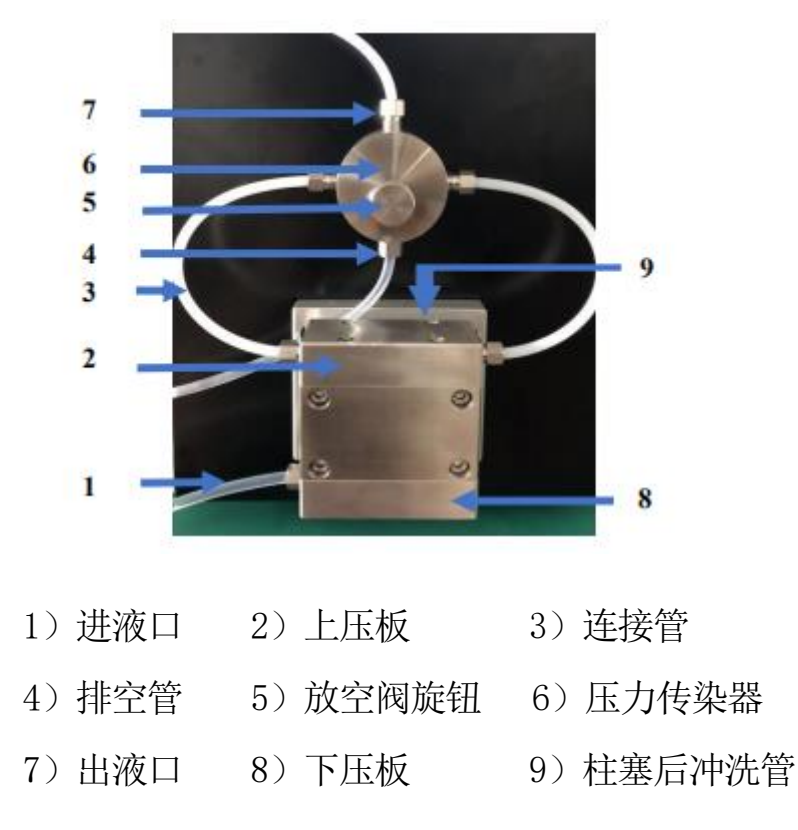

# <span id="page-8-0"></span>四、软件使用说明

本设备采用电容触摸显示屏,通过显示屏上的菜单按钮进行操作。

### <span id="page-8-1"></span>**4.1** 运行界面

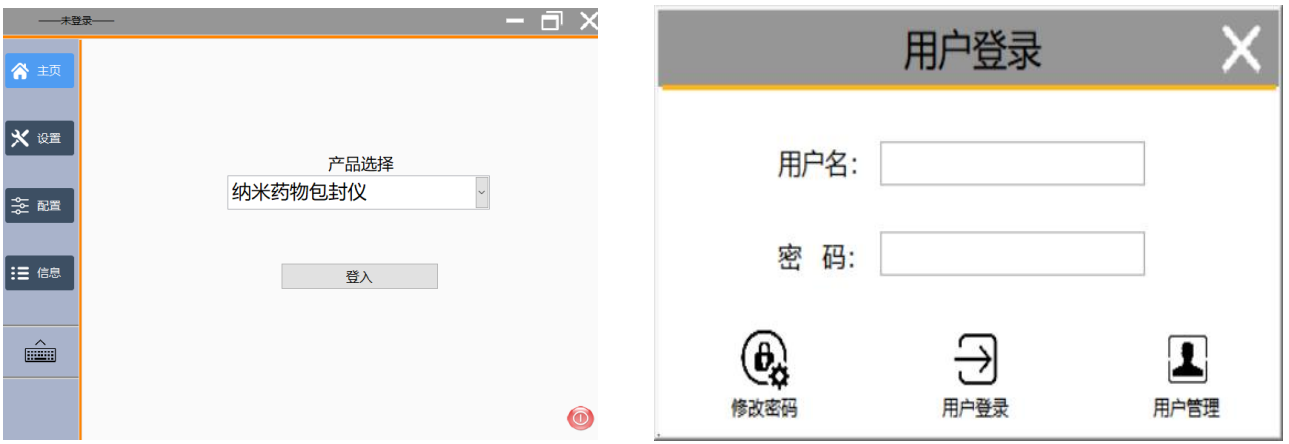

1.双击登入按钮

2.输入操作人用户名和密码点击登录

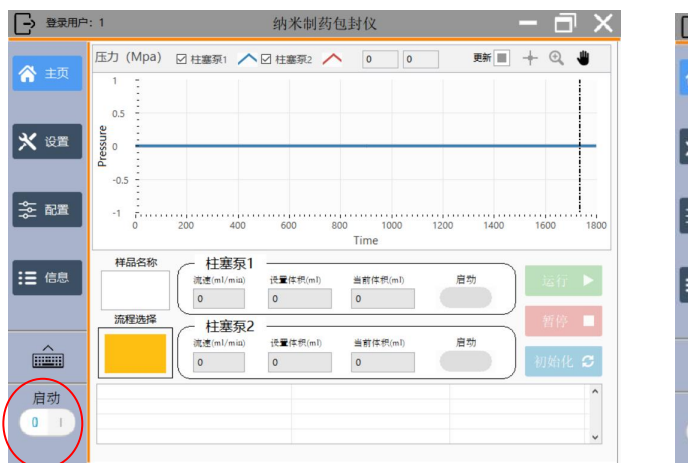

 3.登录后出现主界面,程序倒计时 10 秒自动启动 (若程序发生错误,在清除错误后需手动点击启动 按钮重新启动硬件)

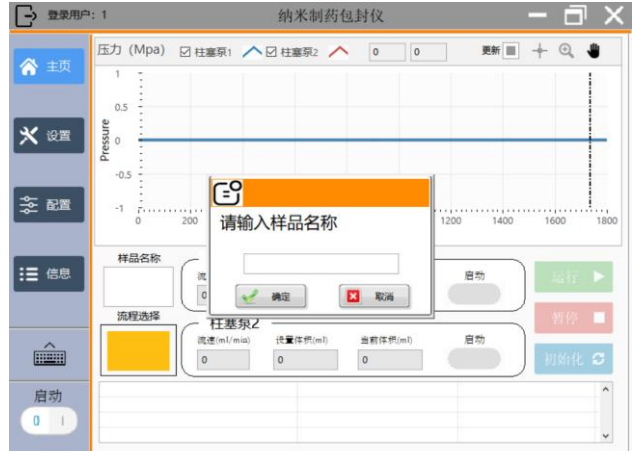

4.单击样品名称编辑输入

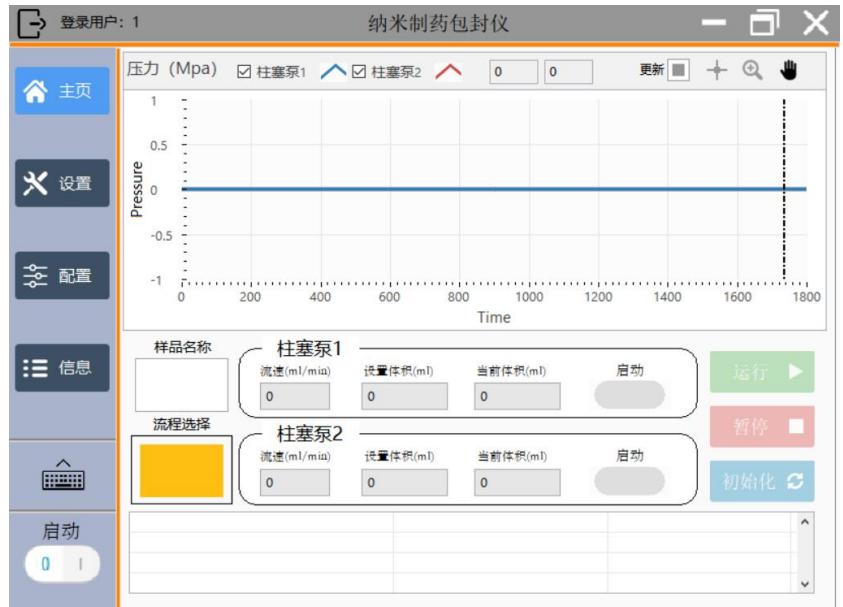

#### 5.单击流程选择进入模式选择窗口

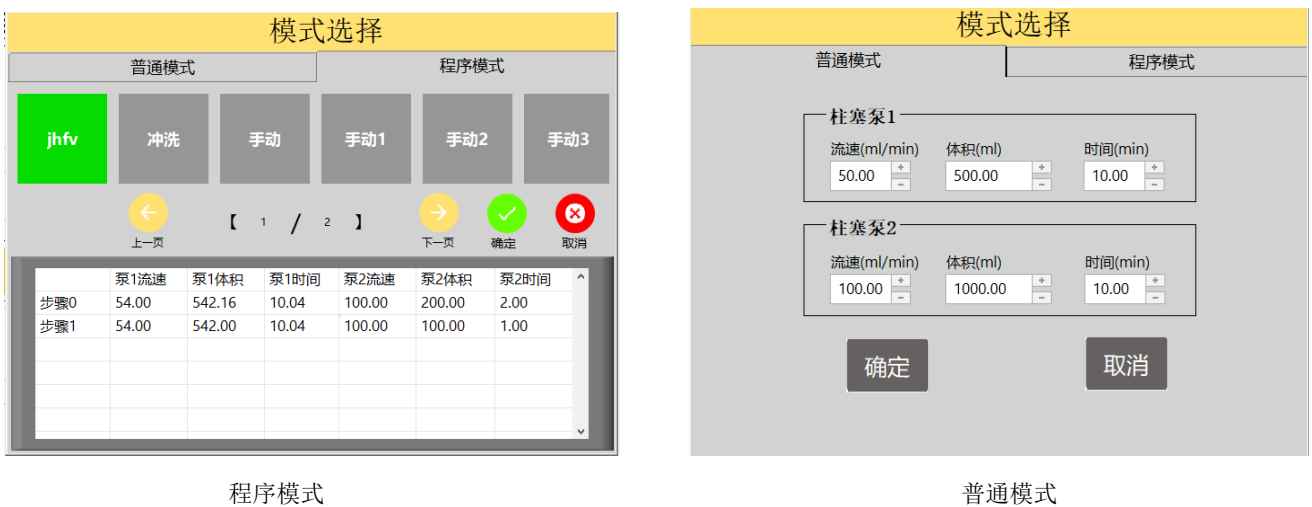

【流速】显示当前柱塞泵的液体流速,单位为 ml/min

【设置体积】设置当前柱塞泵设定的液体流量,单位为 ml

【当前体积】显示柱塞泵当前已抽取的液体流量,单位为 ml

【启动】点击后执行对应的单泵运行

#### 4.2 参数设置界面

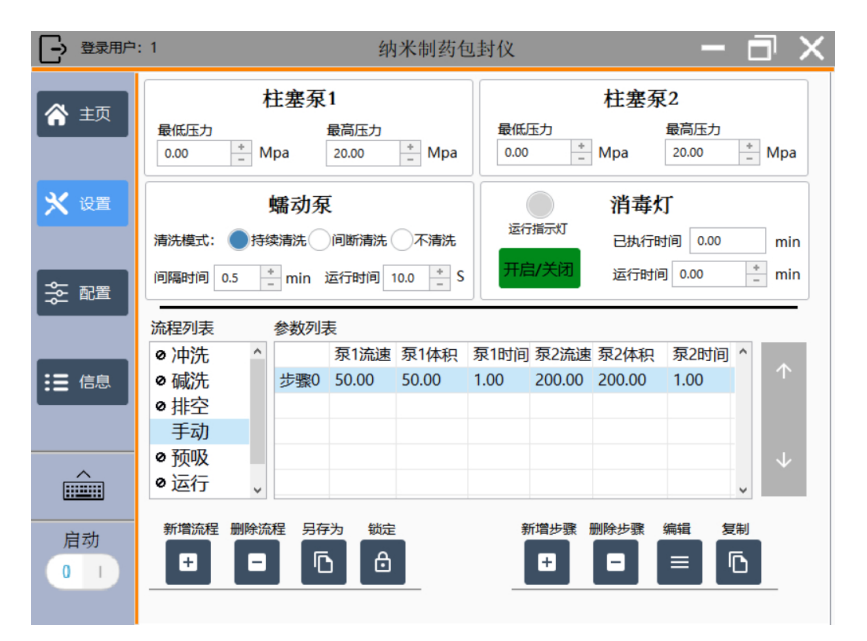

#### 单击设置出现参数界面

#### <span id="page-10-0"></span>4.2.1 基本参数设置

【最低压力】设置泵的压力下限

【最高压力】设置泵的压力上限

- 【清洗模式】设置柱塞泵清洗模式。当选择间断清洗时,可在下方设置间隔时间和运行时间
- 【消毒灯】点开启时,消毒灯工作,可在右侧设置运行时间,并可查看消毒灯当前已运行时间
- <span id="page-10-1"></span>4.2.2 流程编辑

【流程列表】罗列所有已设置流程的参数。单击流程列表中的名称也在右侧窗口查看或编辑当前流程 参数

【新增流程】单击时可新增流程参数

【删除流程】单击时删除选中的流程参数

【另存为】单击时将选中的流程另存为新的流程名称

【锁定】单击时可锁定当时流程参数,被锁定的参数禁止删除

#### <span id="page-10-2"></span>4.2.3 流程步骤编辑

【新增步骤】单击时可新增选中流程步骤

【删除步骤】单击时可删除选中的流程中的步骤

【编辑】单击时可编辑选中流程步骤中的参数

【复制】单击时可复制选中流程步骤及参数

注:对参数做出修改后,软件会直接记录当前参数

## 4.3 程序配置界面

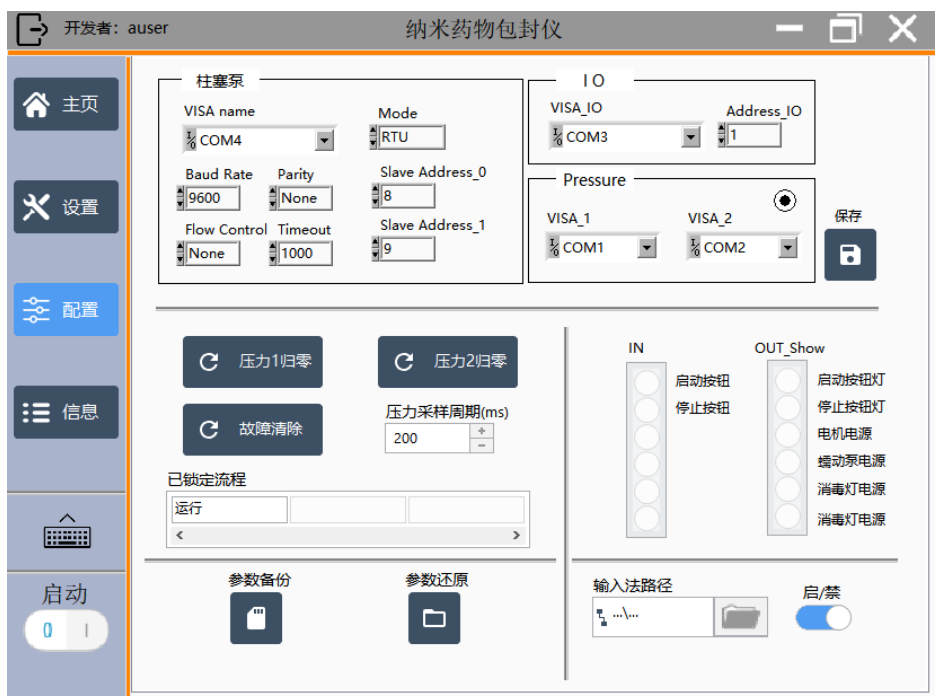

单击配置可浏览配置参数

## <span id="page-11-0"></span>4.4 信息界面

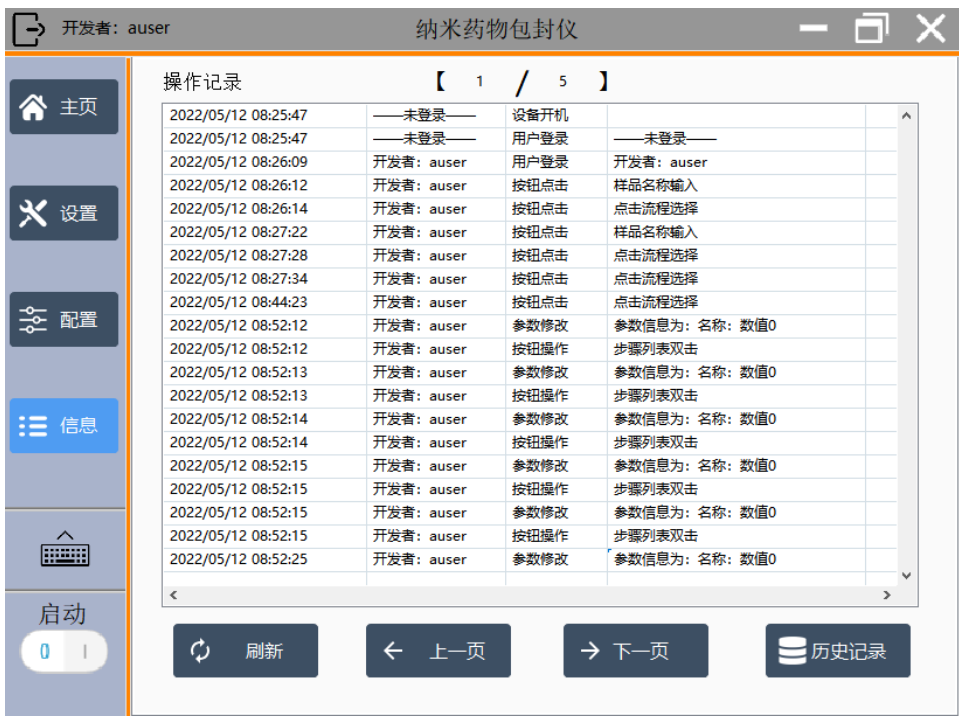

1.单击信息可查阅操作记录

2.单击历史记录可查阅和备份操作和生产记录

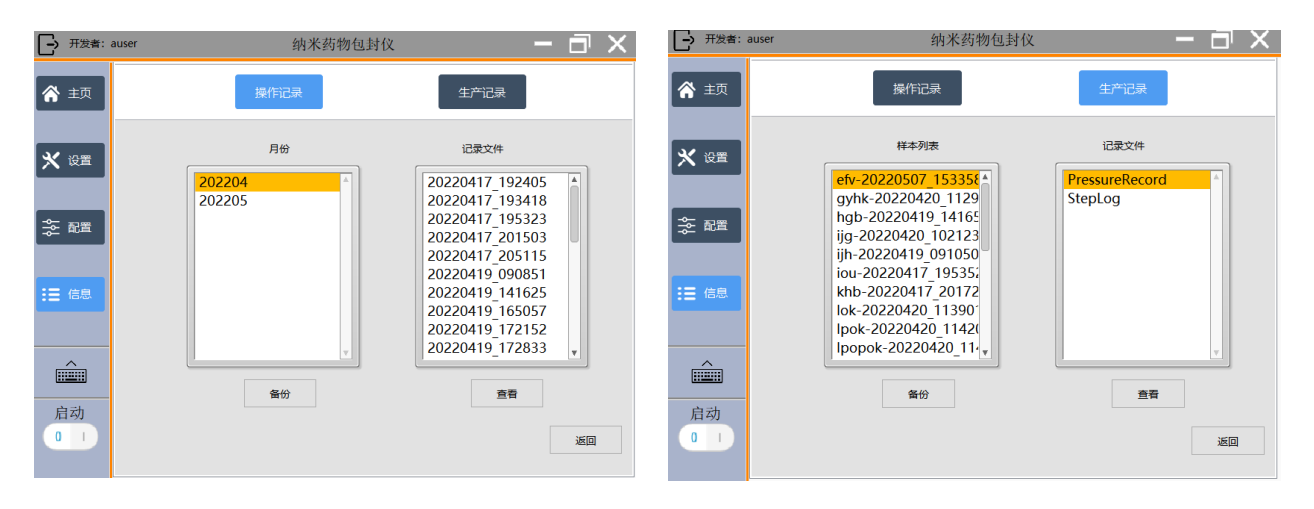

操作记录列表 キャンプ しょうしゃ しゅうしゃ かいしゃ 生产记录列表

【操作记录】选中月份对应的记录文件,单击查看可浏览操作记录具体参数 【生产记录】选中样品列表对应的记录文件单击查看可浏览历史压力记录和流程记录

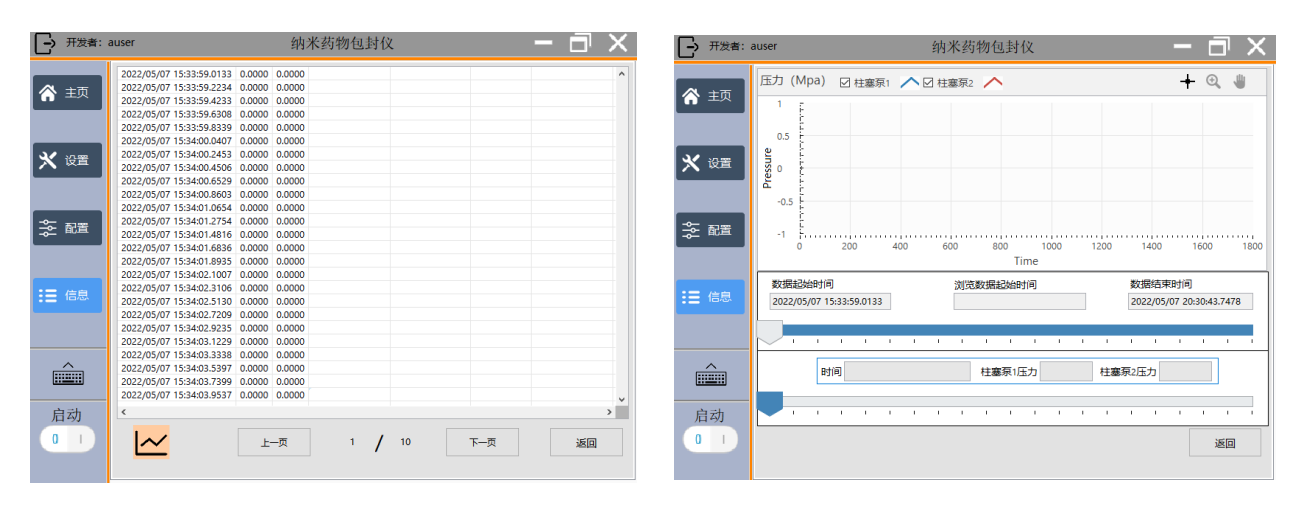

数据列表 2008年 2008年 2019年 2019年 2019年 2019年 2019年 2019年 2019年 2019年 2019年 2019年 2019年 2019年 2019年 2019年 2019年 2019年 2019年 2019年 2019年 2019年 2019年 2019年 2019年 2019年 2019年 2019年 2019年 2019年 2019年 2019年 2019年 2019年 2019年 2019年 20

<span id="page-12-0"></span>点击左下角 可浏览当前数据的曲线视图

### 4.5 用户管理

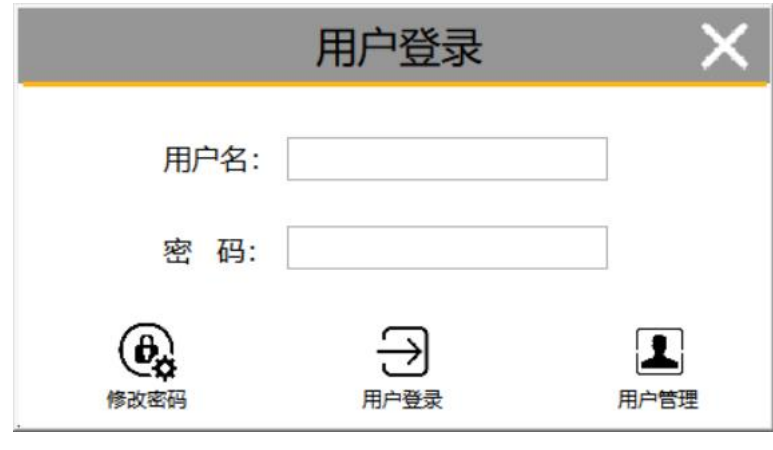

#### 登录窗口

#### 工艺员、管理员、开发者在输入正确的用户名和密码后可点击用户管理按钮打开用户管理界面

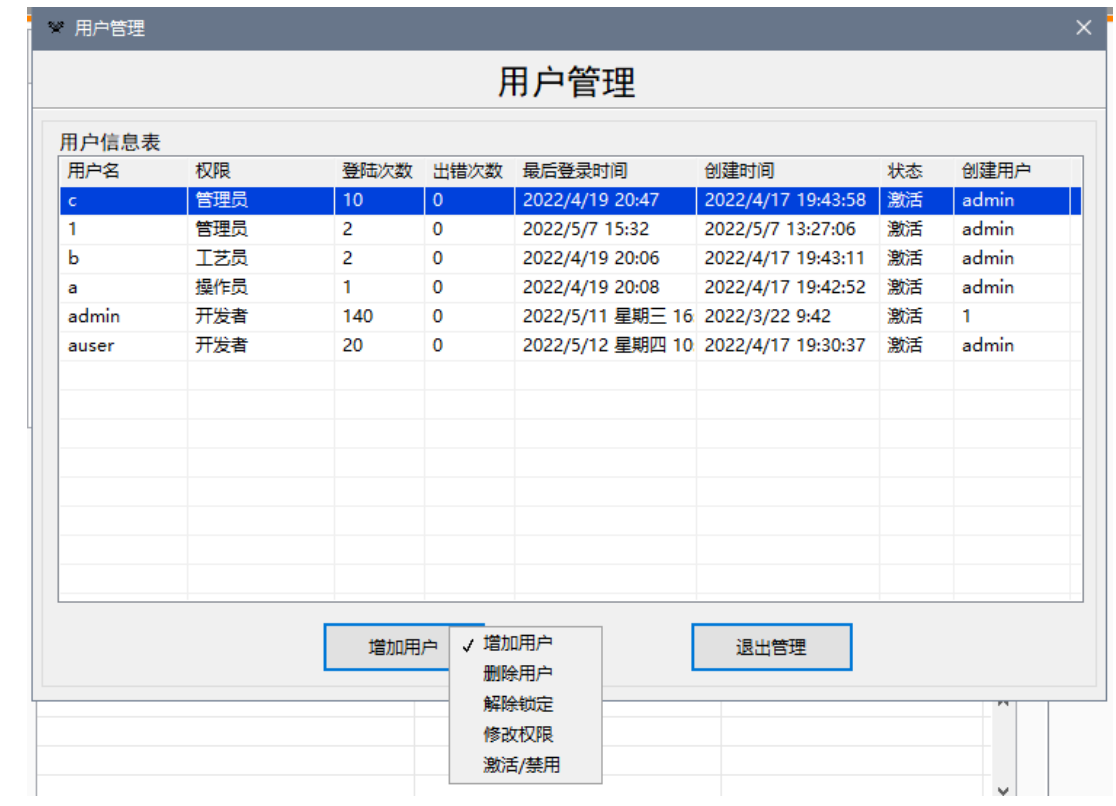

<span id="page-13-0"></span>点击按钮上下拉图标可进行用户管理相关操作,包括增加用户、删除用户、解除锁定、修改权限、激活/禁用

### 4.6 设备关机

|   | 登录用户: 1              |                                             |                               |                            | 纳米制药包封仪                 |              |          | х<br>шU           |
|---|----------------------|---------------------------------------------|-------------------------------|----------------------------|-------------------------|--------------|----------|-------------------|
| ⋒ | 主页                   |                                             |                               | 压力 (Mpa) 図 柱塞泵1 ヘ 図 柱塞泵2 ヘ | $\overline{\mathbf{0}}$ | $\,$ 0 $\,$  | 更新 ■ 十 3 |                   |
|   | ※ 设置                 | 0.5<br>Pressure<br>$\overline{0}$<br>$-0.5$ |                               |                            |                         |              |          |                   |
|   | 之 配置                 | $-1$<br>$\Omega$                            | 200<br>400                    | 600                        | 800<br>Time             | 1000<br>1200 | 1400     | 1600<br>1800      |
|   | 三 信息                 | 样品名称<br>流程选择                                | 柱塞泵1<br>流速(ml/min)<br>$\circ$ | 设置体积(ml)<br>$\circ$        | 当前体积(ml)<br>$\circ$     | 启动           |          | 运行                |
|   | <b>FILLER</b>        |                                             | 柱塞泵2<br>流速(ml/min)<br>$\circ$ | 设置体积(ml)<br>$\,$ 0 $\,$    | 当前体积(ml)<br>$\mathbf 0$ | 启动           |          | 暂停<br>初始化 C       |
| 0 | 启动<br>$\blacksquare$ |                                             |                               |                            |                         |              |          | ۸<br>$\checkmark$ |

点击左下角停止按钮,然后点击右上角按钮退出程序 在一 在弹窗上,根据需要选择关闭程序或者关机

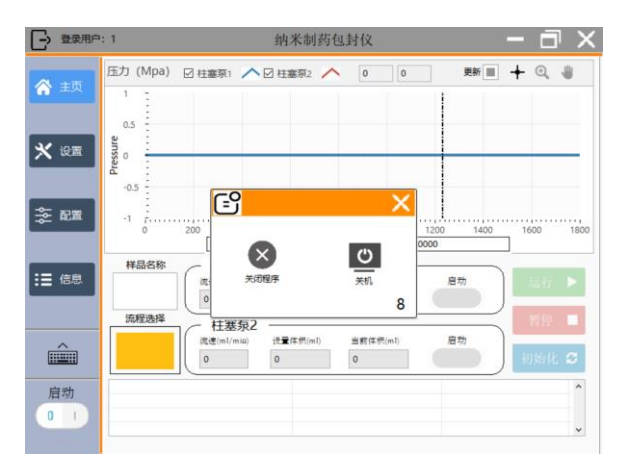

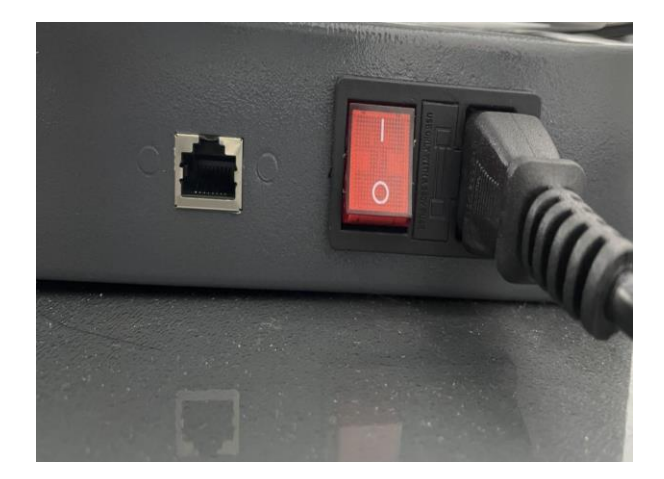

按下红色开关按钮设备断电

【关闭程序】在读秒结束前单击关闭程序,触摸屏仍然保持运行 【关机】读秒结束后或单击关机按钮、程序关闭且触摸屏关闭 【×】单击窗口右上角×后可取消软件关闭动作

注: 请保证触摸屏关闭后再关闭整机电源; 断电后设备当前运行数据将被初始化, 请确 保流程结束后再将设备关机。

# <span id="page-15-0"></span>五、维护和保养

#### <span id="page-15-1"></span>5.1 清洁及消毒

每日在开机使用及使用完毕关机后用湿布和0.5%的漂白剂,70%异丙醇或70%乙醇来清洗表面, 禁止用强力的漂白剂(浓度>0.5%)以防溶液里的氧化剂和溶剂损坏仪器表面和触摸屏。

#### <span id="page-15-2"></span>5.2 维护

设备除了日常的清洁外,还要注意进行定期的维护检查。基于使用安全性及品质稳定性考 量,使用者应每周对仪器的外接电源线及插座进行检查与清洁。

#### <span id="page-15-3"></span>5.2.1 入口管管道填充与排气

填充:泵在使用时,首先需要将管道填充满。对于某些泵类型,由于柱塞较细、密封性能较 差的因素,在使用前,需要借助工具对入口管进行填充。具体的操作如下:

堵住出口管,将泵开启到最大流量的80%,用容器接住放空管路后,逆时针拧开放空阀调节 手柄一圈左右,此时若进口管液体无明显进入或进入缓慢,可将随泵赠送的注射器针头插入放空 管中进行抽气,抽取过程中可以明显看到液体充盈了入口管,此时拔下注射器,放空管道进行排 液,待排液正常后拧紧放空阀调节手柄,液体就会从出口管流出,出入口管管道填充完成。

排气:若泵的通路内存在气体,那么就会导致泵的性能不能达到正常水平,产生脉冲、流量 不精准的情况。所以需要对通路内的气体进行排空处理。

排气方法:堵住出口管,将泵开启到最大流量的80%,用容器接住放空管路后,逆时针拧开 放空阀调节手柄一圈左右,此时会看到气液混合物从放空管排出,稍等片刻直到排出的全部为液 体为止,一直有气体排出需紧固。拧紧放空阀调节手柄,液体就会从出口管流出,排气完成。

#### <span id="page-15-4"></span>5.2.2 单向阀维护

单向阀为泵内部重要零件,若单向阀堵塞或损坏将直接影响泵的正常使用性能,所以务必需要保 证单向阀的正常,需要特别注意在输送物料时务必使用合适的过滤器且物料中不能含有大量杂质。若 物料有特殊特性如:输送过程中会有晶体析出或粘度较大等情况,则需要在使用完成后,用合适的溶 剂进行冲洗,最后再用异丙醇进行二次冲洗保养,并定期清洗单向阀。

16

单向阀清洗;在泵不运行的情况下,首先将上压板与下压板取下。用镊子取出单向阀然后将单向 阀放入注满酒精的烧杯或自封袋中进行超声波清洗10分钟以上,清洗后可用洗耳球吹单向阀孔的方法 进行检查,一头可以吹通另一侧吹不通则说明单向阀正常。然后将单向阀吹通的一端向下安装回单向 阀腔内,最后安装回所有配件即可。

<span id="page-16-0"></span>注意:如果处于任何原因,用户要销毁本设备,建议用户根据B类电子仪器条例进行销 毁。

# 六、故障排除

<span id="page-17-0"></span>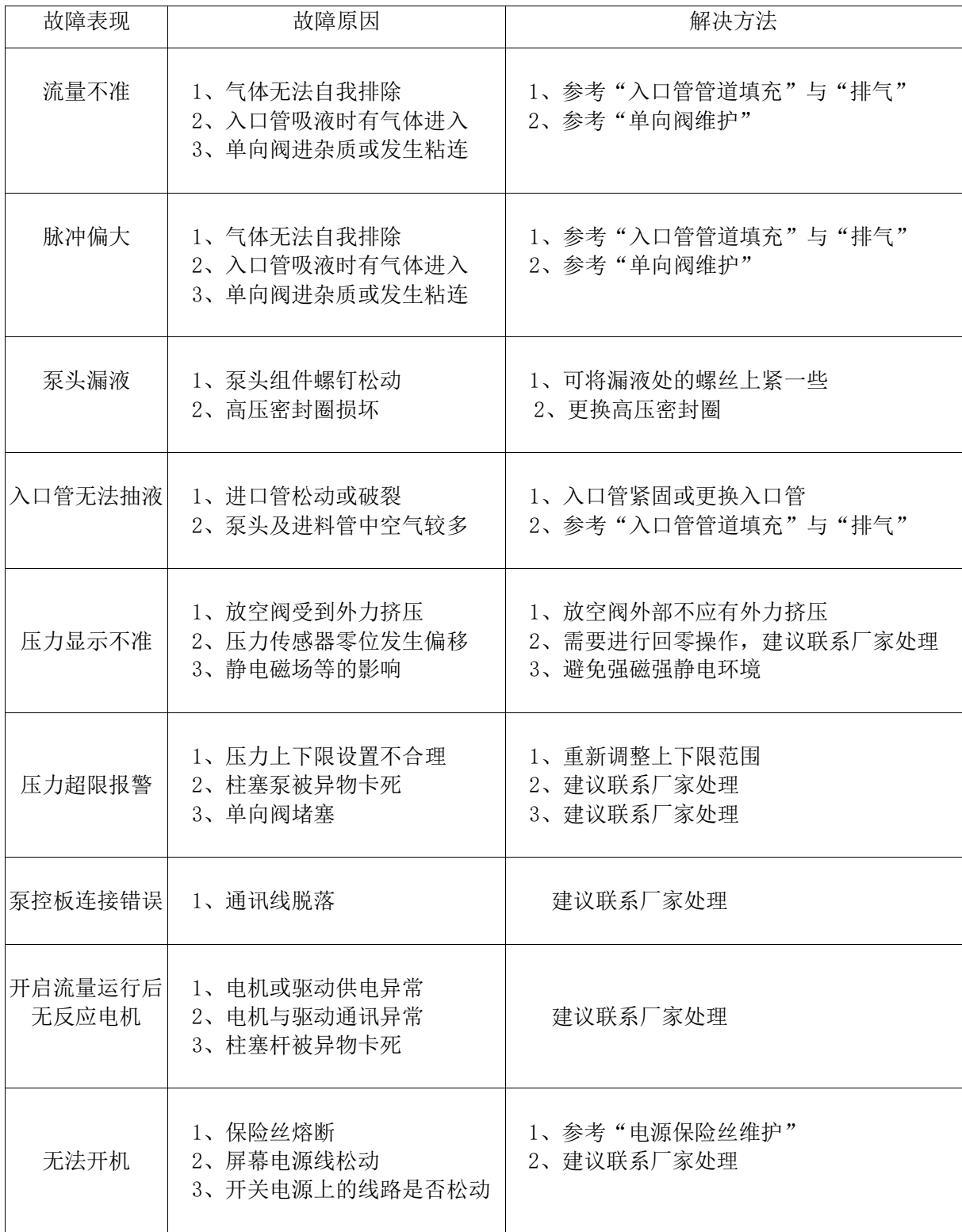

# 七、联系方式

武汉滨会生物科技股份有限公司声明只有在完全遵守厂方的使用指导的情况下,才能 得到应有的保障。如果不按制造厂家的规定来使用设备,则可能会损害设备所提供的防 护,因此造成的损失公司概不负责。

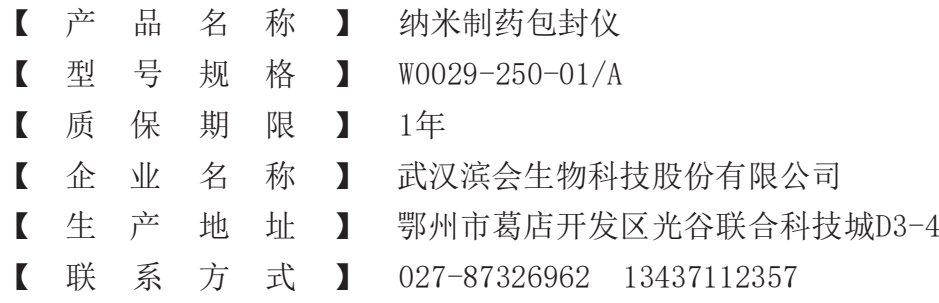

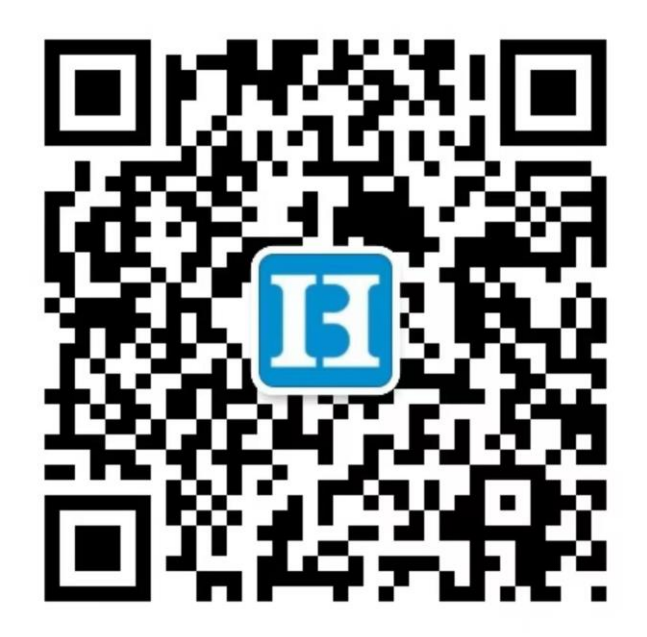

地址:

鄂州市葛店开发区光谷联合科技城D3-4

联系方式:

TEL:027-87326962 13437112357 网址: [www.binhui-bio.com](http://www.binhui-bio.com/)